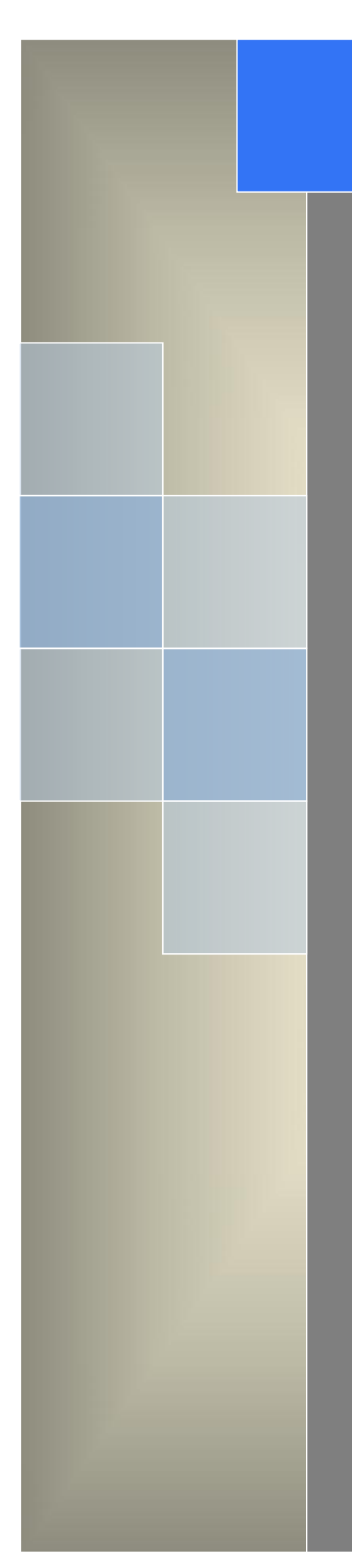

# Quick Start

---Apply to WL-R220(MTK) Series OpenWrt Router

V1.1 http://www.wlink-tech.com Oce, 2022

#### **Copyright © Shenzhen WLINK Technology Company Limited 2012** ~ **2022**

Without our written approval, Anyone can't extract, copy whole or part of content of this file and can't spread out in any format.

#### **Caution**

Due to product updates or functional upgrading, we may renew the content of this file, and this file only for reference. All statement, information, suggestion .etc in this file does not compose any form of guarantee and we WLINK reserves the right of final explanation.

### Shenzhen WLINK Technology Company Limited

- Add: 2A, F5 Building, TCL International E City, No.1001 Zhongshanyuan Rd., Nanshan Dist., Shenzhen, 518052, China
- Web: http://www.wlink-tech.com
- Service Email: support@wlink-tech.com
- Tel: 86-755-86089513
- Fax: 86-755-26059261

# **Contents**

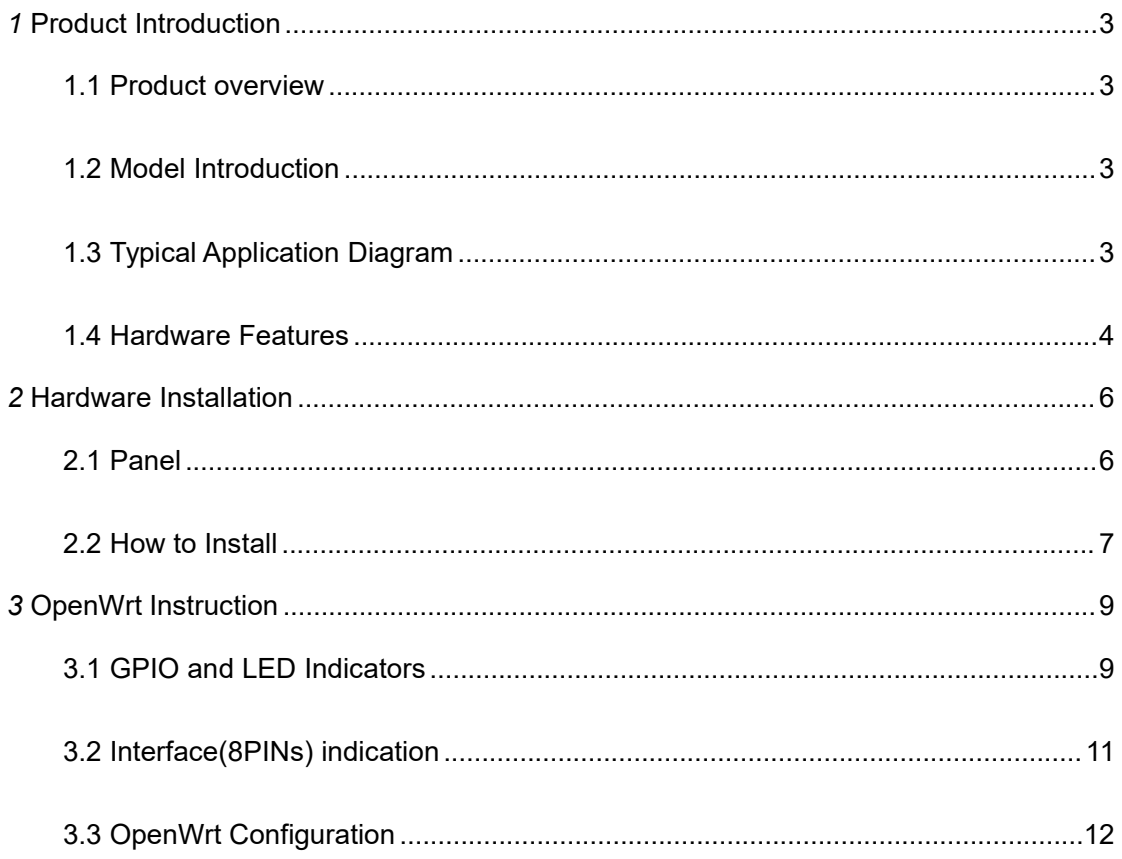

# <span id="page-3-0"></span>*1* **Product Introduction**

## <span id="page-3-1"></span>**1.1 Product overview**

WL-WL-R220-M 4G/3G OpenWrt industrial router is the internet of thing mobile broadband router and a machine to machine (M2M) industrial cellular router, which can optional works on 4G/3G cellular network to provide reliable, secure and high speed wireless connectivity. It is powerful and programmable industrial mobile router with high performance and harden casing design for remote management, telemetry, condition monitoring, CCTV, ATMs, vending machine and other M2M applications.

WLINK WL-WL-R220 4G/3G OpenWrt industrial router is based on the OpenWrt trunk system, which is configured using a web interface (LuCI). Customers can be allowed to customize WL-WL-R220 series router to fit any application from the selection and configuration by WLINK provided . It'll be used for anything that an embedded Linux system can be used for, including functions as SNMP, SSH, VPN, traffic-shaping system, and so on.

# <span id="page-3-2"></span>**1.2 Model Introduction**

WLINK industrial grade router OpenWrt Series have single module / single SIM card, single module / double SIM card, double module / double SIM card design, support multi-band frequency WCDMA, HSPA+,4G FDD/TDD etc., mobile wide-band, backward compatibility with GPRS/EDGE/CDMA 1x, etc., mobile narrow-band, optional built-in Wi-Fi module to build WLAN network, optional GPS module Expansion positioning function, to suit different requirement and different network environment of different operators, our OpenWrt Series router have many available models for option, please consult WLINK sales manager for details.

# <span id="page-3-3"></span>**1.3 Typical Application Diagram**

WLINK 4G/3G Router are widely used in Telecom, economic, advertisement, traffic,

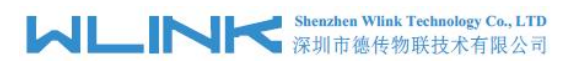

environment protection business area.

For example, in economic area, WL-WL-R220 OpenWrt Series Router connect server by IPSec & GRE to ensure data security, tiny design makes it easily installed into ATM machine. All these technology ensure safe and reliable data transmission, and minimize the probability of network disconnection, and maximize the usability of economic business like ATM, POS .etc.

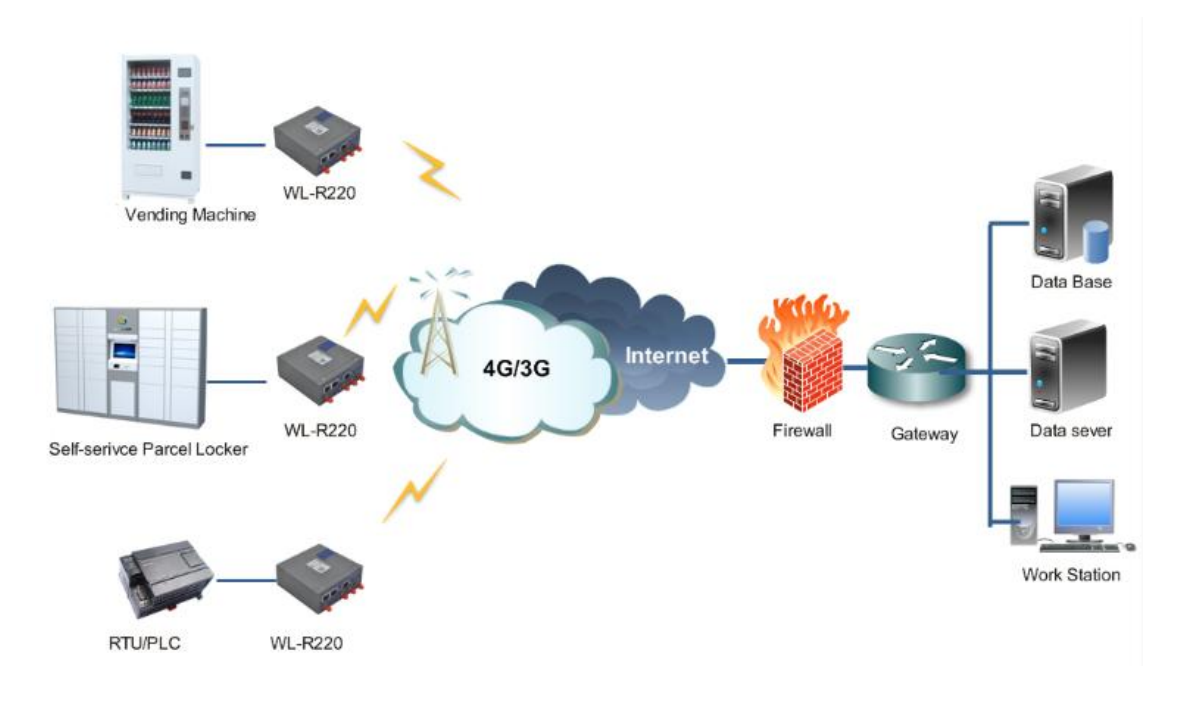

Figure 1-1 Network Topology

## <span id="page-4-0"></span>**1.4 Hardware Features**

- CPU: MT7628, 580MHz
- Flash 16MB
- Storage 8GB
- DDR2: 16Bit 64MB
- Mini PCIe Adapter USB2.0 3G/4G Module, 4G/HSPA+/WCDMA module

optional

- 2\*USIM Slots
- 2\*LAN,
- RS232 as default
- Reset Button

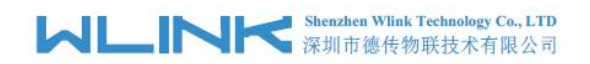

- $\bullet$  Wi-Fi: IEEE 802.11n 300Mbps
- 2\*DI, 1\*DO

# <span id="page-6-0"></span>*2* **Hardware Installation**

This chapter is mainly for installation introduction, there would be some difference between the scheme and real object. But the difference won't have any influence to products performance.

# <span id="page-6-1"></span>**2.1 Panel**

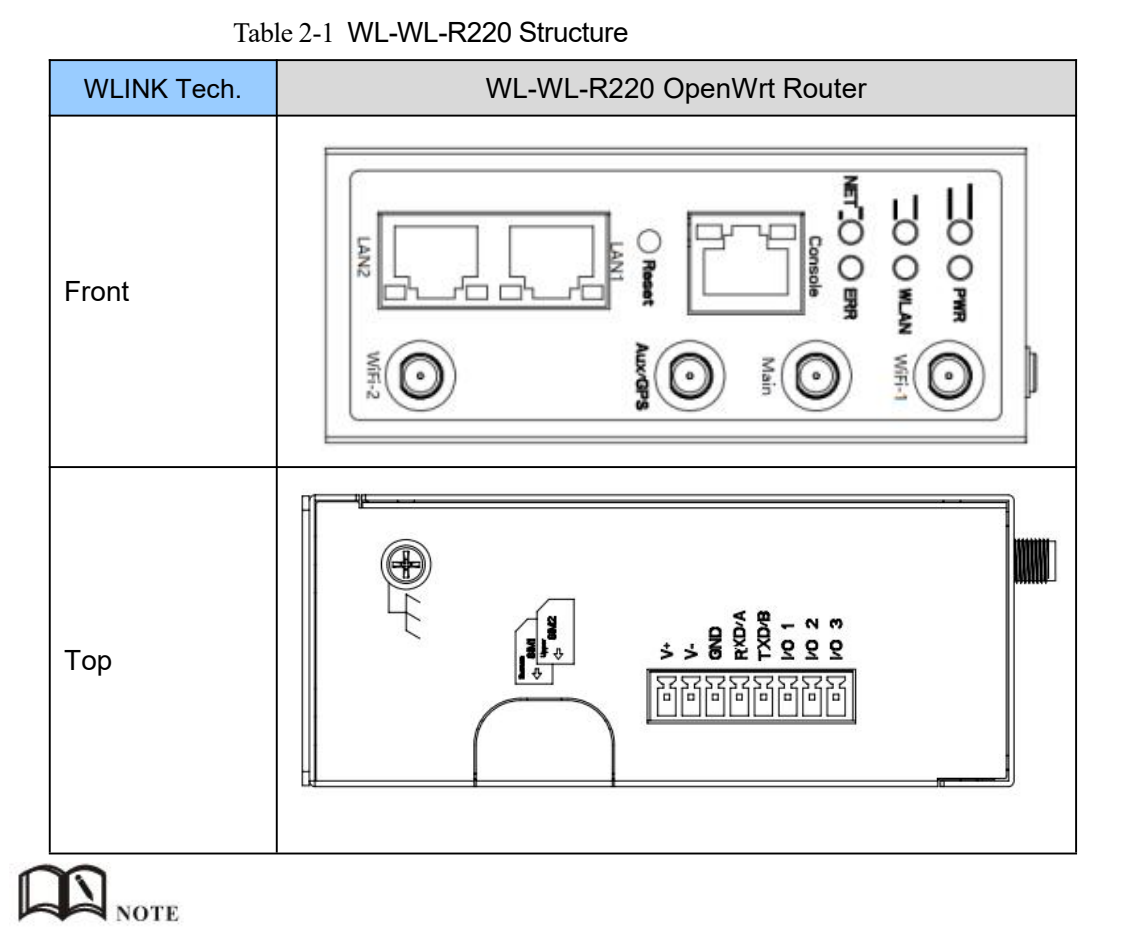

There are difference on Antenna interface and indicator light for the device with extended GPS features.

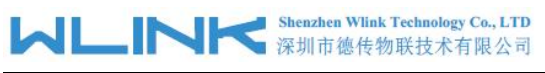

Table 2-2 Router Interface

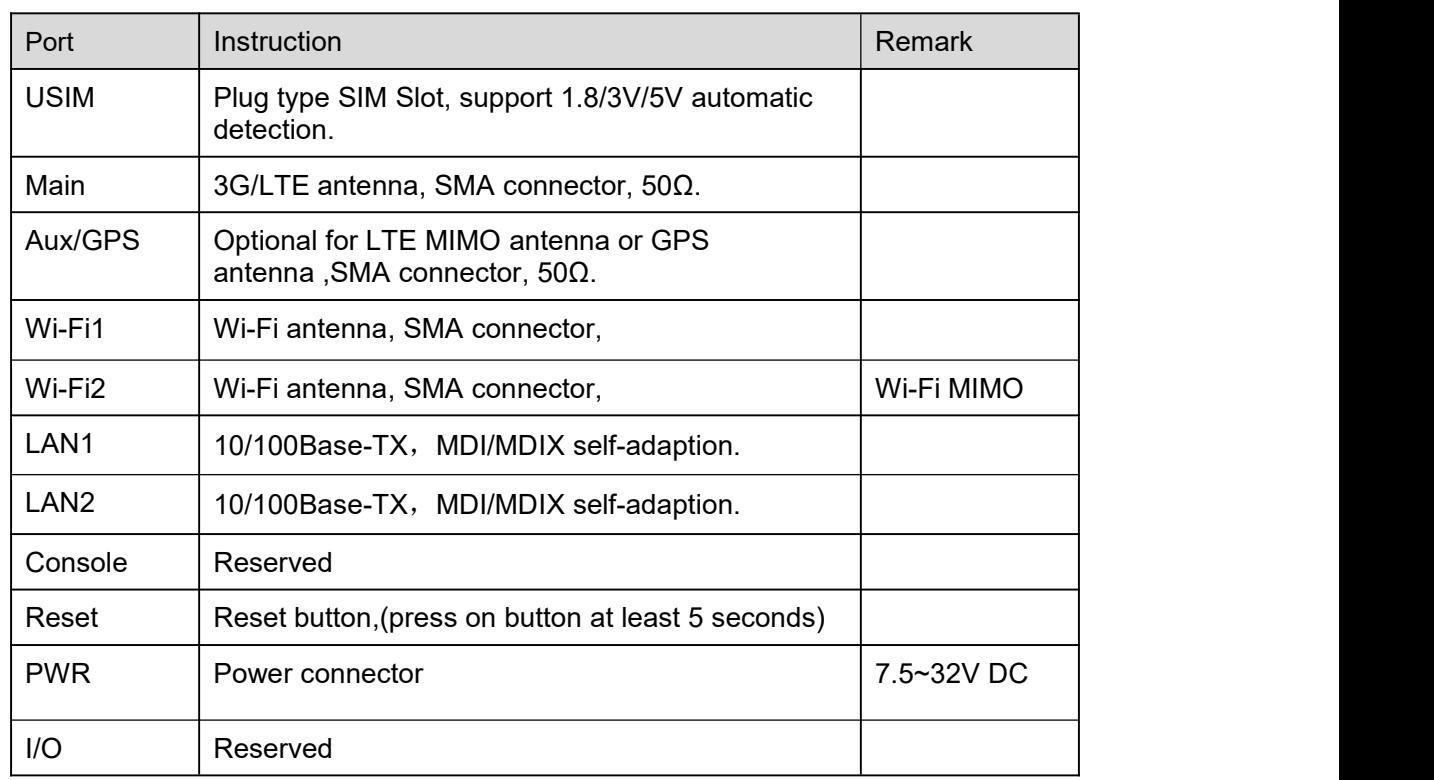

# <span id="page-7-0"></span>**2.2 How to Install**

## **2.3.1 SIM/UIM card install**

If use dual SIM/UIM card router, you need insert dual SIM before configure it. After inserting, please follow below steps to connect the router.

# $\sum_{\text{CAUTION}}$

Before connecting, please disconnect any power resource of router

# **2.3.2 Ethernet Cable Connection**

Use an Ethernet cable to connect the cellular Router with computer directly, or transit by a switch.

# **2.3.3 Serial Port Connection**

If you want to connect the router via serial port to laptop or other devices, you should prepare a serial port or RJ45 cable, this cable is optional available from WLINK. One end connect to computer serial port, the other end connects to the console port of the router

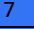

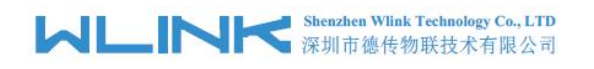

# **CAUTION**

Before connecting, please disconnect any power resource.

# **2.3.4 Power Supply**

In order to get high reliability, WLINK OpenWrt Series Router power adapt supports wide voltage input range from +7.5V to +32VDC, support hot plug and complex application environment.

# **2.3.5 Review**

After insert the SIM/UIM card and connect Ethernet cable and antenna, connect power supply adaptor or power cable.

# **CAUTION**

Please connect the antenna before power on, otherwise the signal maybe poor because of impedance mismatching.

Notice:

- 
- Step 1 Check the antenna connection.<br>Step 2 Check SIM/UIM card, confirm SIM/UIM card is available.
- Step 3 Power on the industrial Router

**----END**

# <span id="page-9-0"></span>*3* **OpenWrt Instruction**

# <span id="page-9-1"></span>**3.1 GPIO and LED Indicators**

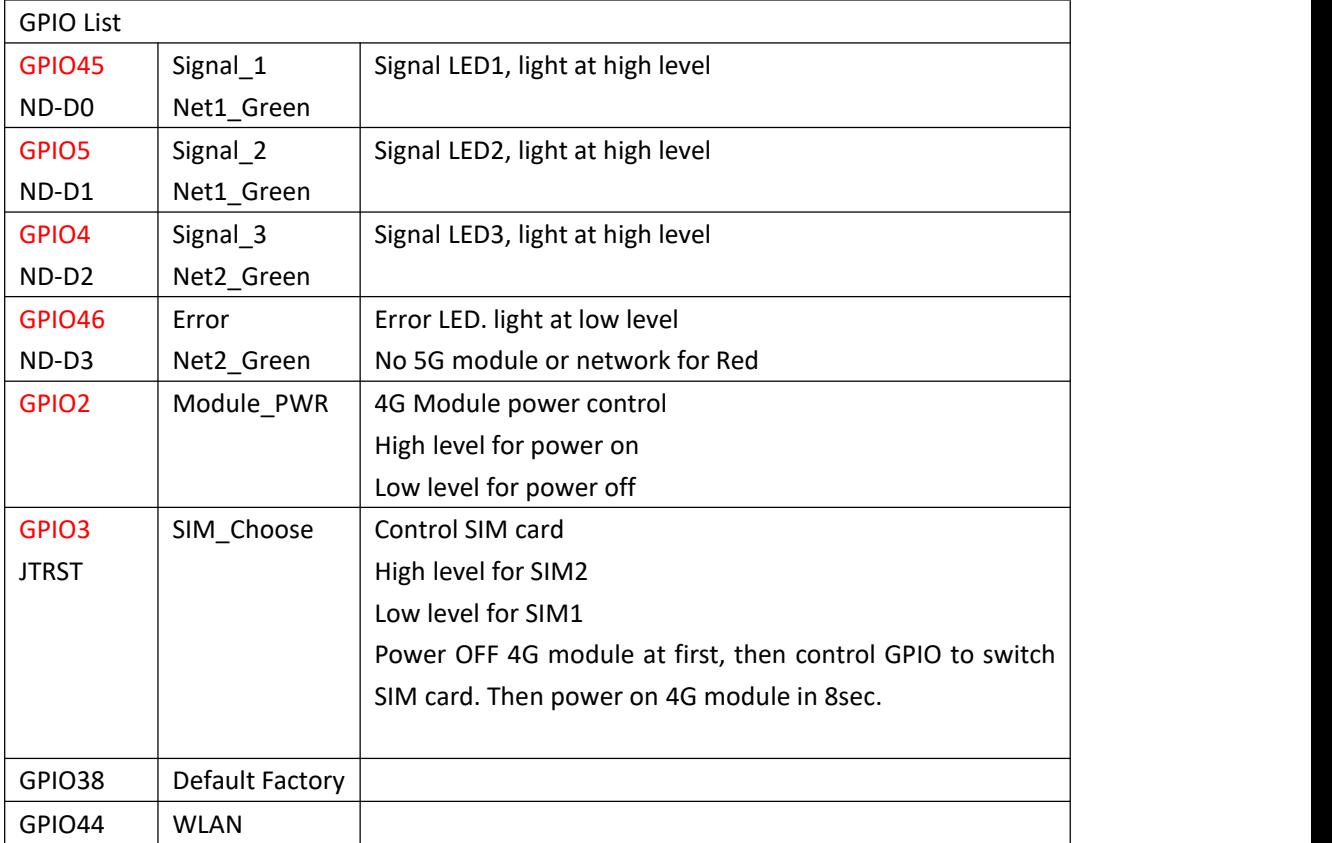

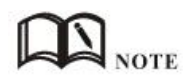

#### Function Description

#### **GPIO2**

GPIO2 for 4G module power control

- > cd /sys/class/gpio/usb0 (GPIO2 is exported from dts file)
- $\triangleright$  echo 1 > value (Power on)

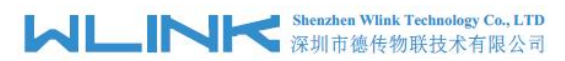

 $\ge$  echo 0 > value (Power off)

#### **GPIO 3**

GPIO3 for SIM choose

- $\triangleright$  cd /sys/class/gpio/sim (GPIO3 is exported from dts file)
- $\triangleright$  echo 1 > value (High level for SIM2)
- $\ge$  echo 0 > value (Low level for SIM1)

Power OFF 4G module at first, then control GPIO to switch SIM card. Then power on 4G module in 8sec.

#### **LED Control**

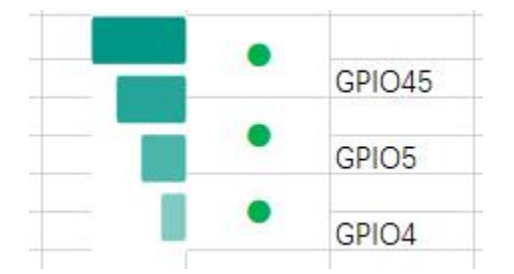

- $\triangleright$  cd /sys/class/gpio
- $\triangleright$  echo N > export (N for GPIO value. Signal LED indicators for 4,5,45. Error LED indicator for 46. WLAN LED indicator for 44)
- echo out > gpioN/direction (N for GPIO value. Signal LED indicators for 4,5,45. Error LED indicator for 46. WLAN LED indicator for 44. Direction for output)
- $\triangleright$  echo 1 > gpioN/value (N for GPIO value. Signal LED indicators for 4,5,45. Error LED indicator for 46. WLAN LED indicator for 44. value 1 for WLAN LED Light on)
- $\triangleright$  echo 0 > gpioN/value (N for GPIO value. Signal LED indicators for 4,5,45. Error LED indicator for 46. WLAN LED indicator for 44. value 0 for WLAN LED Light off)

#### **Extend GPIO to Control DI/DO**

#### **GPIO 0~1**

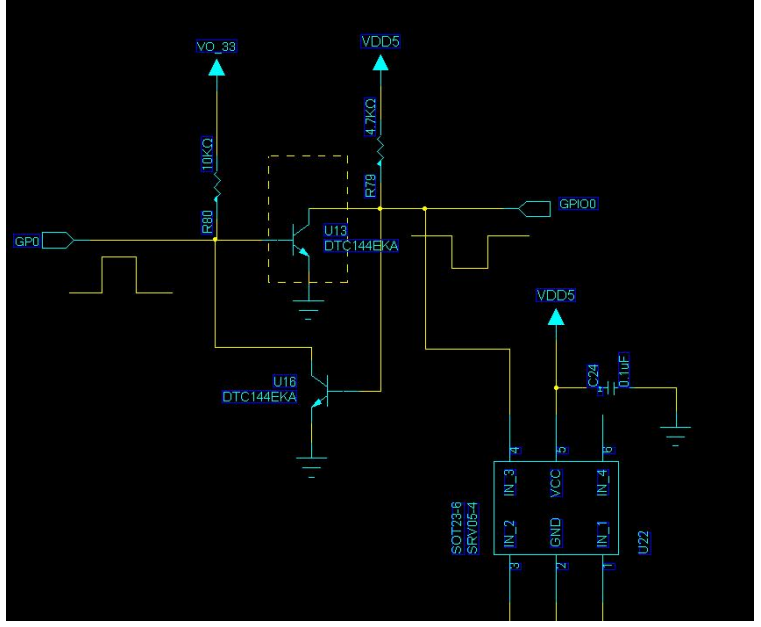

cd /sys/class/gpio (PL2303 driver file patch exports gpiochip508)

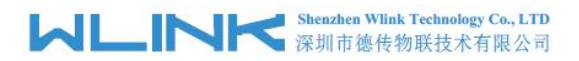

- Echo 508 > export (508 for DI 1. gpio508/value for input signal. 1 for low level. 0 for high level)
- $\triangleright$  echo 509 > export (509 for DI 2. gpio509/value for input signal. 1 for low level. 0 for high level)

#### **GPIO2**

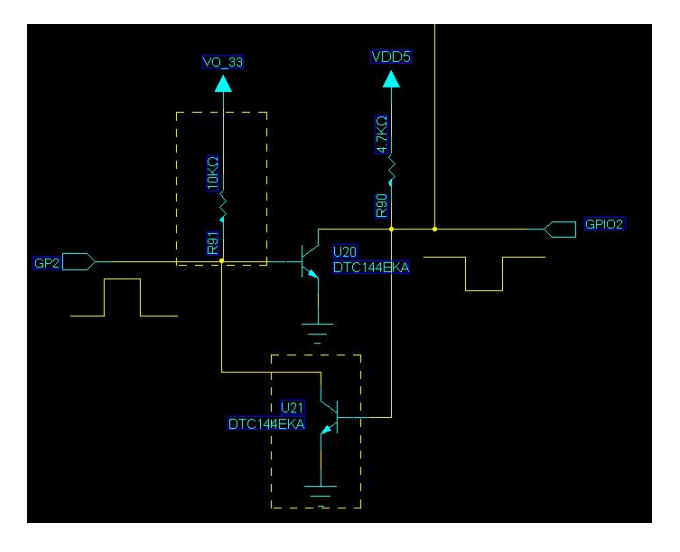

 echo 510 > export (510 for DO. gpio510/value for output signal. 1 for low level. 0 for high level)

## <span id="page-11-0"></span>**3.2 Interface(8PINs) indication**

The RS232 port is used to debugging OpenWrt.

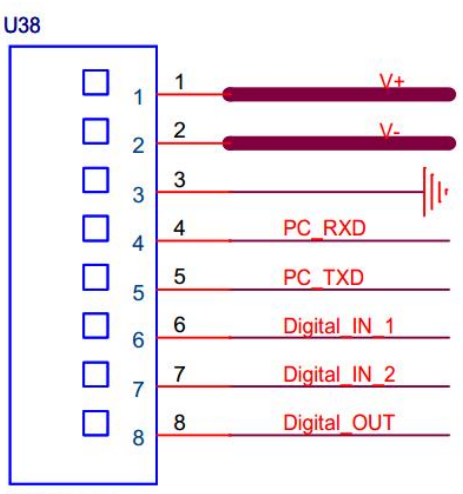

 $1*8*3.5mm$ 

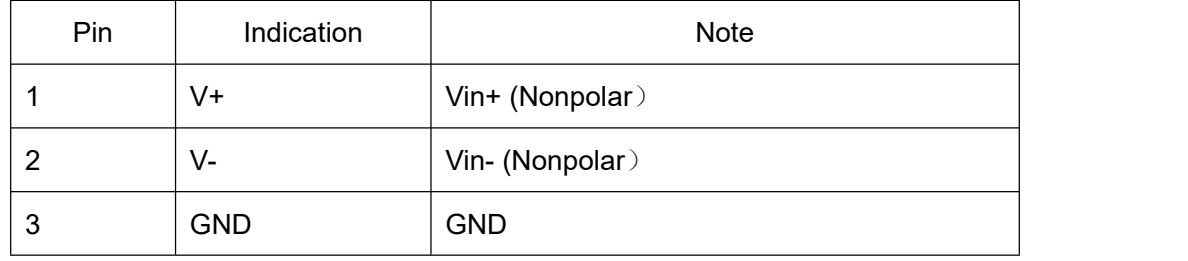

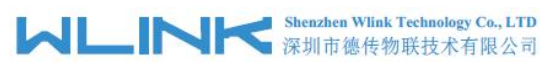

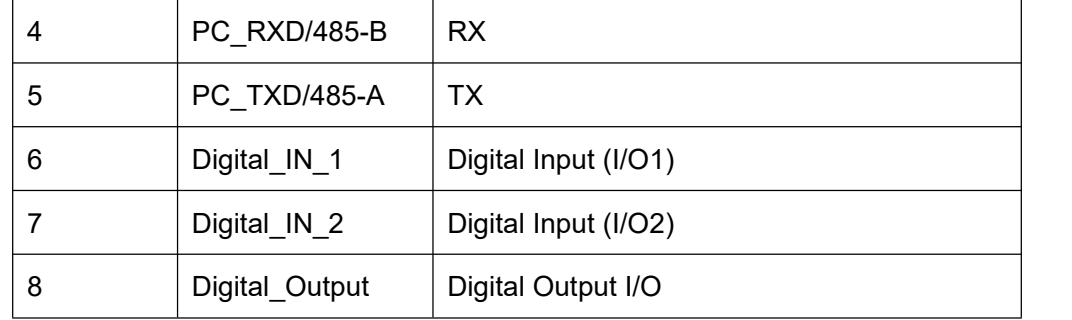

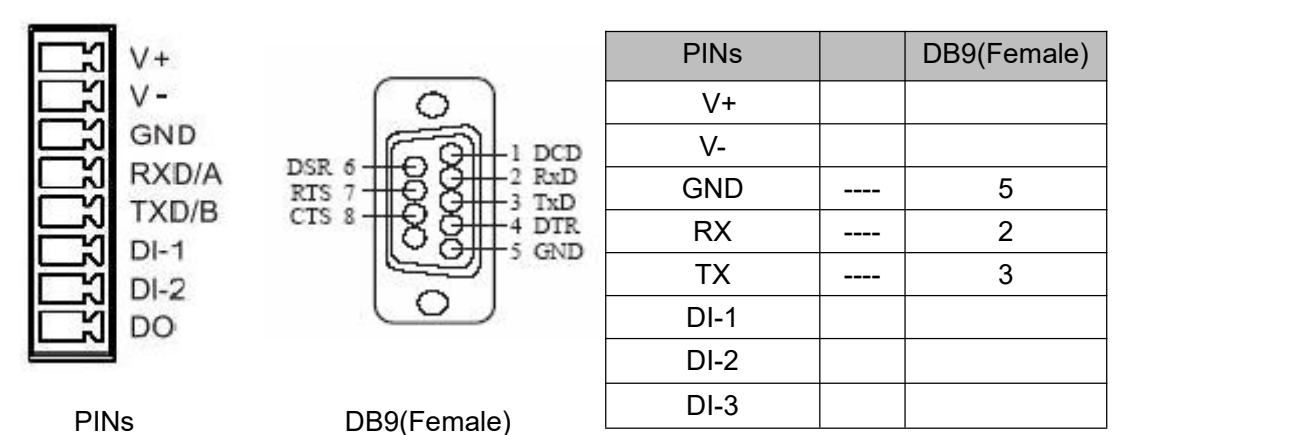

Serial port properties

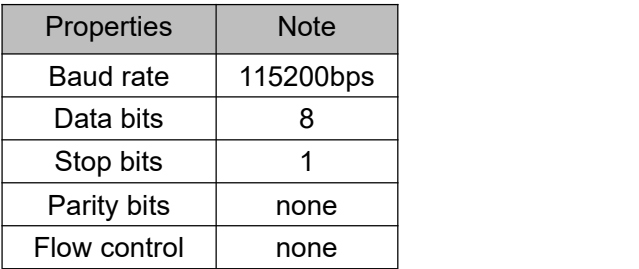

# <span id="page-12-0"></span>**3.3 OpenWrt Configuration**

#### **3.3.1 OpenWrt Source Code Libraries**

1)git clone https://github.com/openwrt/openwrt.git

2)cd openwrt; git bracn -a

3)git checkout -b openwrt-18.06 origin/openwrt-18.06

Especially, please download openwrt v18.06. The v19.07+Ethernet driver will cause system crash.

#### **3.3.2 Feeds.conf.default to add modem management tool**

src-git mobile\_broadband

**Shenzhen Wlink Technology Co., LTD** Shenzhen Wlink Technology Co., LTD<br>深圳市德传物联技术有限公司

WL- R220(MTK) OpenWrt Router Quickstart

<https://gitlab.freedesktop.org/mobile-broadband/mobile-broadband-openwrt.git> The embedded modem supports MBIM, QMI/ECM and PPP connection.<br>src-git luci\_proto\_modemmanager

<https://github.com/nickberry17/luci-proto-modemmanager.git>

This function is to add the Mobile Data function in the LUCI interface. The Makefile may report an error because it does not conform to the rules. It needs to replace The leading spaces with TAB in the new rule.

#### **3.3.3 make menuconfig to choose ZBT-WE3526 version**

1)Target System (MediaTek Ralink MIPS) ---> 2)Subtarget (MT76x8 based boards) ---> 3)Target Profile (MediaTek MT7628 EVB) --->

#### **3.3.4 make menuconfig to choose modem management tool and qmi/mbim driver**

1) LUCI

```
Protocols --->
```
- <\*> luci-proto-modemmanager. Support for ModemManager
- <\*> luci-proto-qmi. Support for QMI

2) Network --->

WWAN --->

- <\*> comgt. Option/Vodafone 3G/GPRS control tool
- $\triangleright$  <\*> umbim. Control utility for mobile broadband modems
- $\triangleright$  <\*> uqmi. Control utility for mobile broadband modems
- -\*- modemmanager...... Control utility for any kind of mobile broadband modem

#### **3.3.5 Custom Kernel**

#### **3.3.5.1 Modify firmware volume and partition size**

1) <openwrt>/target/linux/ramips/image/mt76x8.mk

```
--- a/target/linux/ramips/image/mt76x8.mk
H+ b/target/linux/ramips/image/mt76x8.mk<br>@@ -84,7 +84,7 @@ TARGET_DEVICES += miwifi-nano
 define Device/mt7628
   DTS := MT7628BLOCKSIZE := 64k<br>IMAGE_SIZE := $(ralink_default_fw_size_4M)
+ IMAGE_SIZE := 16064k
   DEVICE_TITLE := MediaTek MT7628 EVB
   DEVICE_PACKAGES := kmod-usb2 kmod-usb-ohci kmod-usb-ledtrig-usbport
endef
                                          CONTRACTOR
```
2) <openwrt>/target/linux/ramips/dts/MT7628.dts

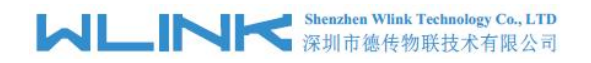

```
@@ -56,7 +116,7 @@
                   partition@50000 {\n  } artition@50000 {
                            reg = <0x50000 0x7b0000;
\ddot{}reg = <0x50000 0xfb0000;
                   Ъ,
         };
```
3) <openwrt>/target/linux/ramips/dts/MT7628.dts

```
--- a/target/linux/ramips/dts/MT7628.dts
+++ b/target/linux/ramips/dts/MT7628.dts
\frac{aa - 1}{5 + 1}, 7 \frac{aa}{1}##include <dt-bindings/input/input.h><br>##include <dt-bindings/gpio/gpio.h><br>#include "mt7628an.dtsi"
\frac{1}{60} \frac{1}{6} -8,14 +10,72 aa
                memory@0 {
                               \text{device_type} = \text{ "memory";}<br>\text{reg} = \langle 0x0 \rangle 0x20000000>;E
                               req = <0x0 0x40000000;
\ddot{+}\overline{\mathbf{1}}.
```
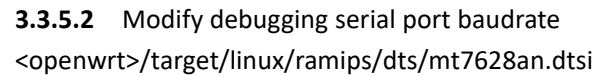

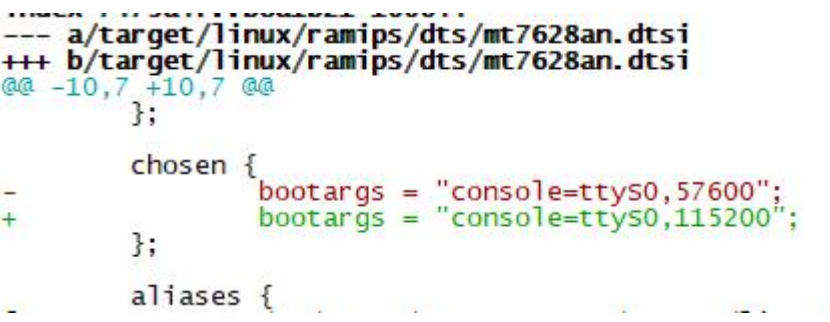

```
3.3.5.3 GPIO Control
```
Define GPIO and remove GPIO multiplex: <openwrt>/target/linux/ramips/dts/MT7628.dts

#### Shenzhen Wlink Technology Co., LTD<br>深圳市德传物联技术有限公司 WLF

WL- R220(MTK) OpenWrt Router Quickstart

```
--- a/target/linux/ramips/dts/MT7628.dts<br>+++ b/target/linux/ramips/dts/MT7628.dts
aa - 1, 5 + 1, 7 aa
   /dts-v1:
+#include <dt-bindings/input/input.h><br>+#include <dt-bindings/gpio/gpio.h><br>#include "mt7628an.dtsi"
\frac{1}{60} \frac{1}{2} -10,12 +12,70 eq
                                       device_type = "memory";<br>
reg = <0x0 0x2000000>;};
                   \frac{1}{\text{gpio-keys-polled}}<br>
\frac{\text{compatible}}{\text{�} = \frac{1}{\text{gpio-keys-polled}}<br>
\frac{\text{address-cells}}{\text{4 sides-cells}} = \frac{1}{\text{gobi}}\ddot{}\ddot{}\ddot{}#size-cells = <0>\\</math><br> <math>up{+size-cells = <0>\\</math><br> <math>up{+size-cells = <0>\\</math><br> <math>up{+sizeval = <20>}</math>\ddot{}\ddot{}reset {
\overline{+}label = "reset";<br>gpios = <&gpio1 38 GPIO_ACTIVE_LOW>;<br>linux,code = <KEY_RESTART>;
\overline{1}\overline{+}4
                                       Ъ,
\ddot{}\ddot{\phantom{1}}\mathbf{H}\overline{+}qpio_export {
\ddot{+}ort {<br>compatible = "gpio-export";<br>#size-cells = <0>;
\overline{+}\overline{1}\overline{1}sim {
                                                           gpio-export, name = "sim";<br>gpio-export, output = <1>;
4
\overline{1}gpios = <&gpio0 3 GPIO_ACTIVE_HIGH>;
\frac{1}{2}};
\ddot{}\overline{+}\overline{+}usb0 {
                                                           gpio-export,name = "usb0";<br>gpio-export,output = <1>; // GPIOF_OUT_INIT_HIGH<br>gpios = <&gpio0 2 GPIO_ACTIVE_HIGH>;
\ddot{}\overline{+}\overline{1}1:
                   \ddot{\mathbf{r}}:
\ddot{}\overline{1}gpio-leds {
\overline{+}compatible = "qpio-leds";\overline{1}\overline{+}signal1 {<br>label = "mt7628an-eval-board:green:signal1";<br>apios = <&apio0 4 GPIO ACTIVE HIGH>:
4
                                                           qpios = <\&qpio0 4  GPIO_ACTIVE_HIGH>;
                                       Ъ,
\ddot{}\ddot{\text{}}signal<sub>2</sub>
\overline{+}i<br>label = "mt7628an-eval-board:green:signal2";<br>gnies = <*spie0 5 GRIO ACTIVE HIGH>;
\overline{+}qpios = <math>\langle \text{\'{q}qpio0} \rangle 5 GPIO_ACTIVE_HIGH>;
\ddot{}};
\ddot{}\ddot{}signal3
                                                           {<br>label = "mt7628an-eval-board:green:signal3";<br>gnies = <&gniel 13 GRIO ACTIVE HIGH\;
\ddot{}gpios = <&gpio1 13 GPIO_ACTIVE_HIGH>;
\overline{1}\mathbf{H}\overline{+}\ddot{\phantom{1}}\ddot{}err<sub>1</sub>label = "mt7628an-eval-board:green:err";\ddot{}qpios = <math>\langle \text{\'{a}gpio1 14 6PIO\_ACTIVE\_LOW} \rangle;
\ddot{}\overline{+}Ъ,
\ddot{+}wlan {
\ddot{\text{}}label = "mt7628an-eval-board:green:wlan";
                                                           qpios = <math>\langle \text{dgpid } 42 \text{ GPIO}\rangle ACTIVE_LOW>;
                                       Ŧ.
                   \mathcal{H}\ddot{}\ddot{}};
```
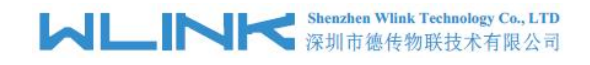

**3.3.5.4** PL2303 serial port HXD GPIOs DI/DO

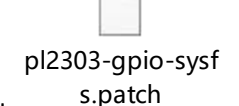

- 1) Kernel patch file
- 2) Modify driver module Makefile

```
--- a/<mark>package/kernel/linux/modules/usb.mk</mark><br>+++ b/package/kernel/linux/modules/usb.mk<br>@@ -712,7 +712,8 @@ $(eval <mark>$</mark>(call KernelPackage,usb-serial-mos7720))
 define KernelPackage/usb-serial-pl2303<br>TITLE:=Support for Prolific PL2303 devices<br>KCONFIG:=CONFIG_USB_SERIAL_PL2303<br>KCONFIG:=CONFIG_USB_SERIAL_PL2303 \<br>FRIGHT CONFIG_USB_SERIAL_PL2303_GPIO
\ddot{}FILES:=$(LINUX_DIR)/drivers/usb/serial/pl2303.ko
      AUTOLOAD: = $ (call AutoProbe, pl2303)
      $(call AddDepends/usb-serial)
                                                                                                                   Linguist
                                                                                                                                           -1
```
#### **3.3.6 Enable 4G module**

The SIM2 is available as default SIM in the original firmware. There are 3 types of 4G connection as Mobile Data Connection, QMI Connection and PPP Connection. However, it's alternative between the Mobile Data connection and PPP connection.

#### **3.3.6.1 Mobile Data Connection**

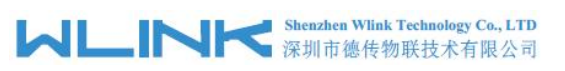

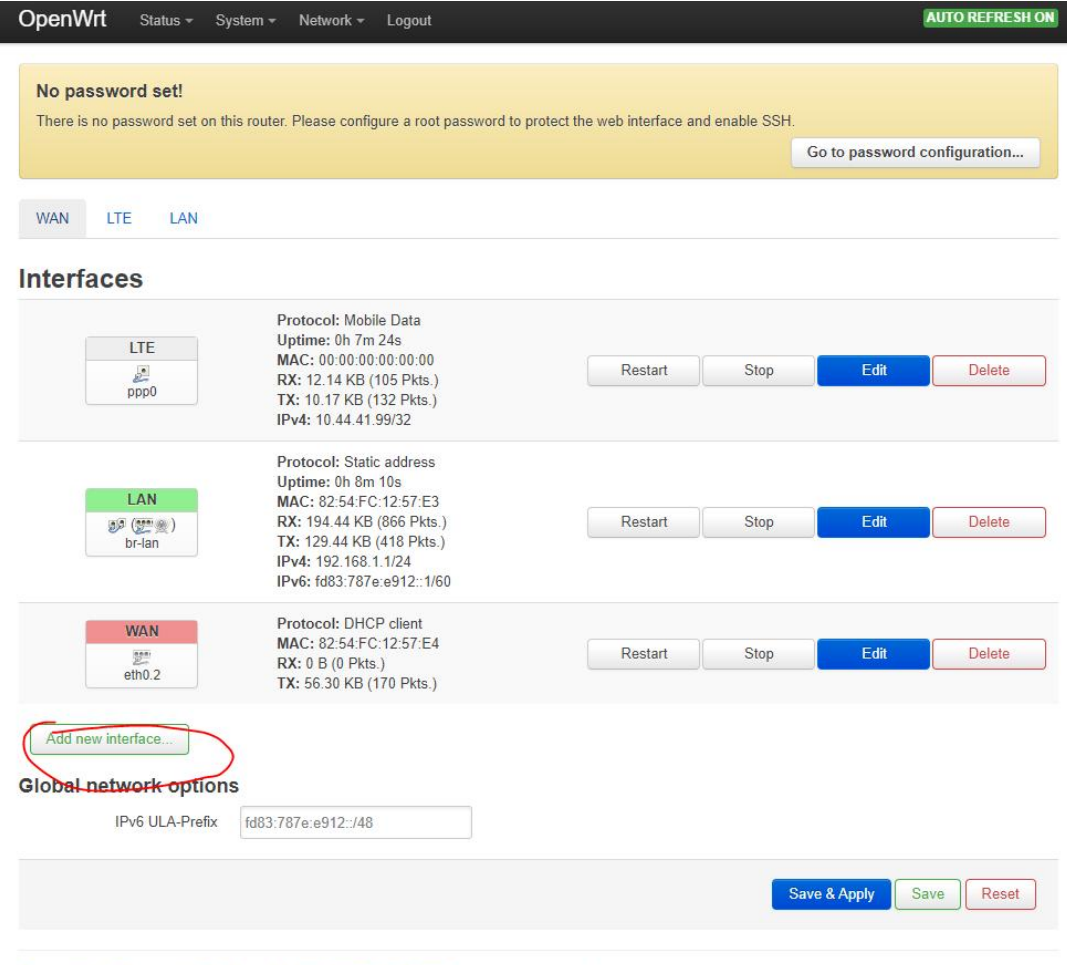

Powered by LuCl openwrt-18.06 branch (git-21.041.07147-20b3600) / OpenWrt 18.06-SNAPSHOT r8080-9f2a40c

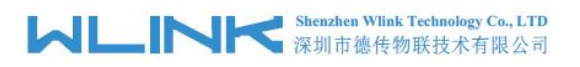

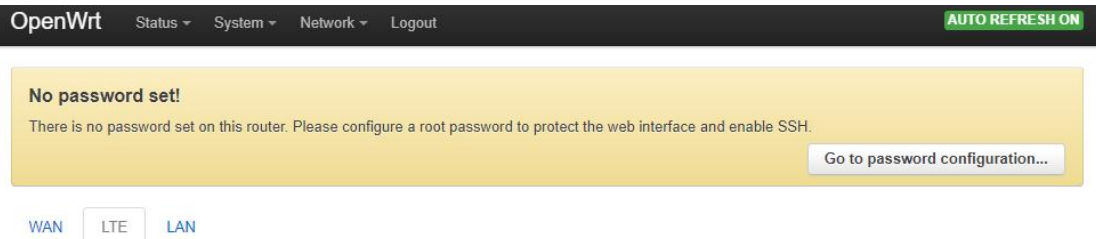

#### **Interfaces - LTE**

On this page you can configure the network interfaces. You can bridge several interfaces by ticking the "bridge interfaces" field and enter the names of several<br>network interfaces separated by spaces. You can also use <u>VLA</u>

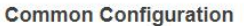

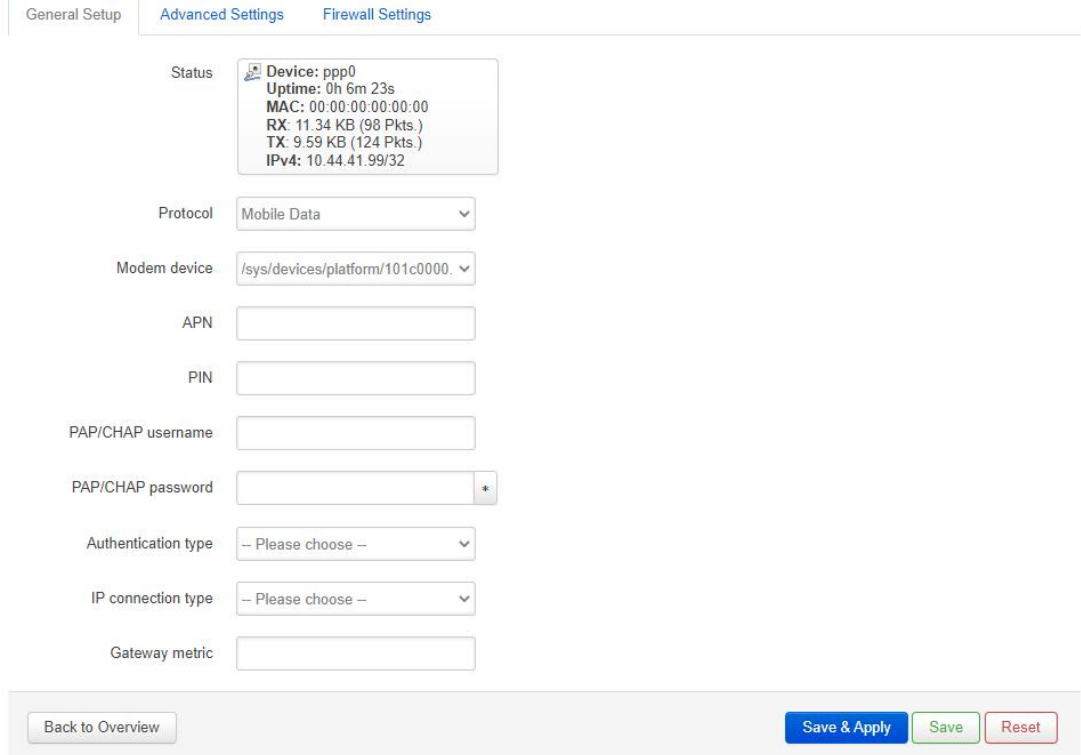

**3.3.6.2 QMI Cellular Connection**

# **MUNITED Shenzhen Wink Technology Co., LTD**

WL- R220(MTK) OpenWrt Router Quickstart

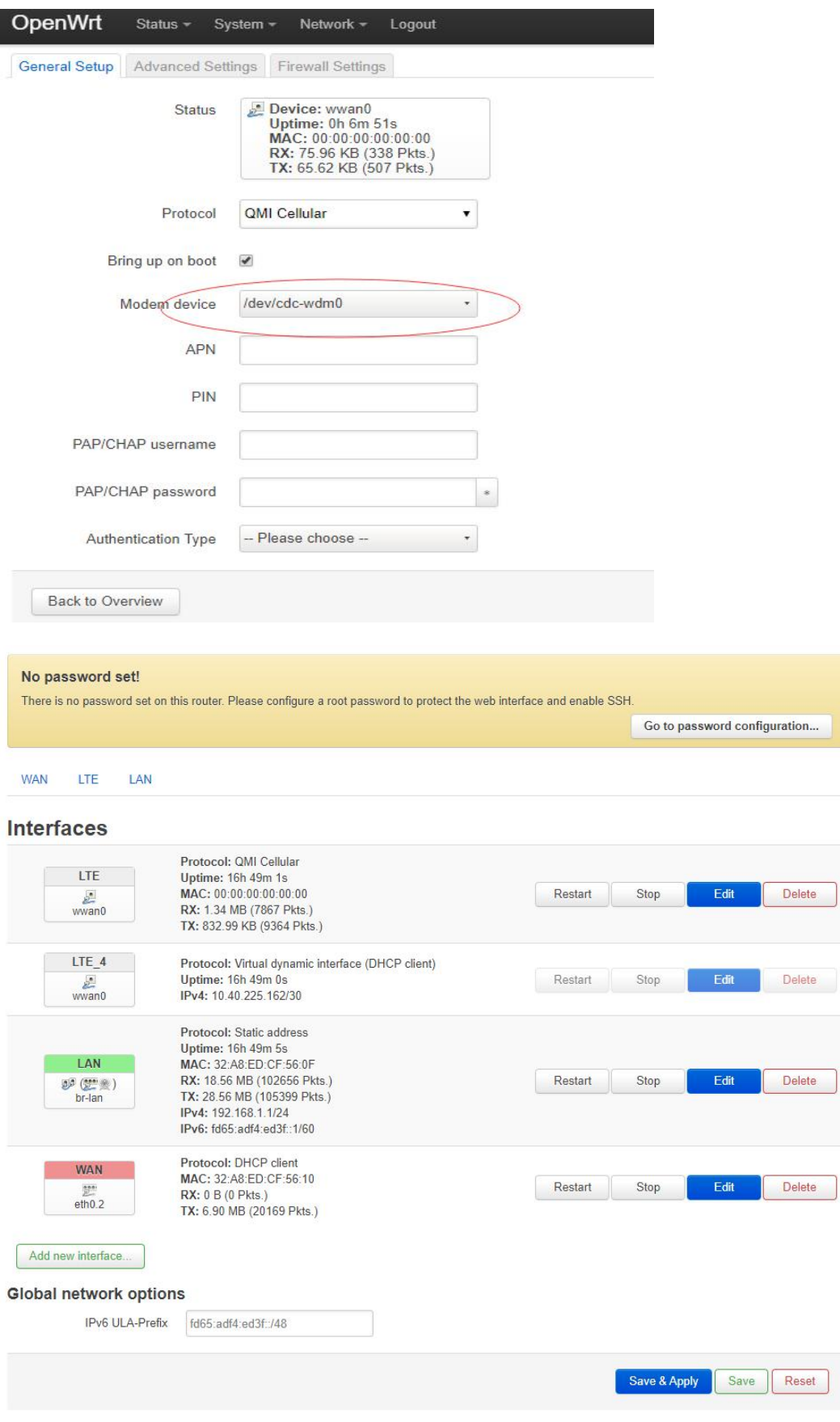

#### **3.3.6.3 PPP Connection**

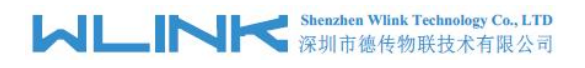

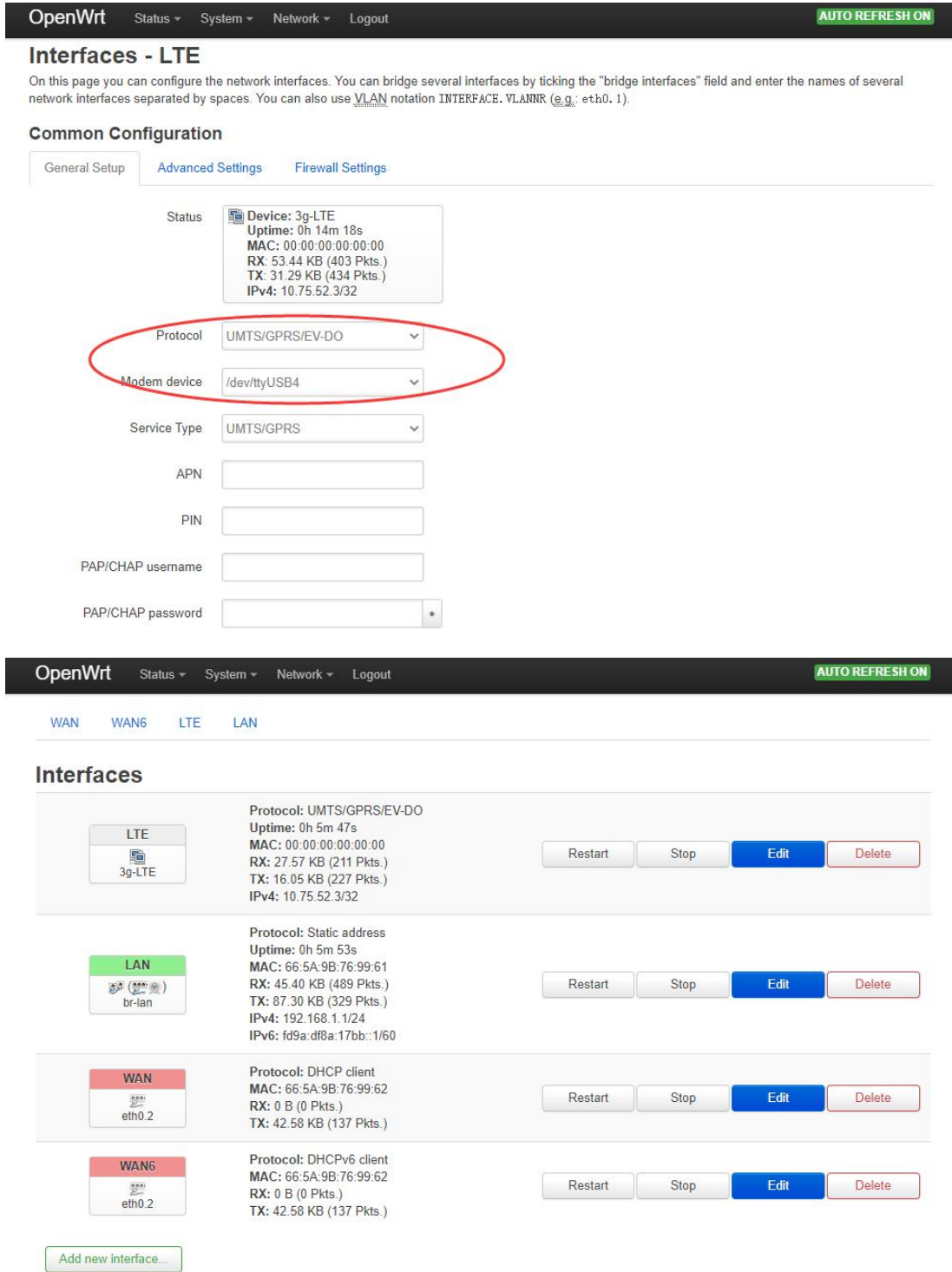

#### **3.3.7 Storage**

#### 1) Load Driver

- -\*- kmod-usb-storage..................................... USB Storage support
- <\*> kmod-usb-storage-extras.................... Extra drivers for usb-storage
- -\*- kmod-scsi-core....................................... SCSI device support
- <\*> kmod-fs-ext4..................................... EXT4 filesystem support

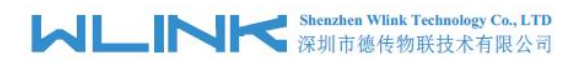

<\*> kmod-fs-ntfs..................................... NTFS filesystem support

- <\*> kmod-fs-vfat..................................... VFAT filesystem support
	-
	-

#### 2)mount -t vfat /dev/sda/mnt

3) Configure the auto loading

#### Mounted file systems

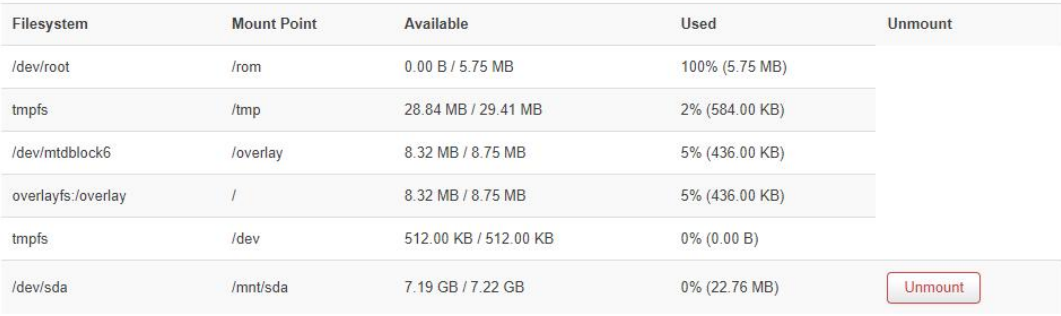

#### **Mount Points**

Add

Mount Points define at which point a memory device will be attached to the filesystem

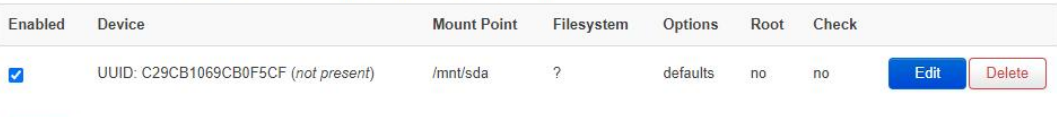

#### **3.3.8 VLAN Configuration**

1) 2 LAN Port As default

# **MLINK** Shenzhen Wink Technology Co., LTD

#### WL- R220(MTK) OpenWrt Router Quickstart

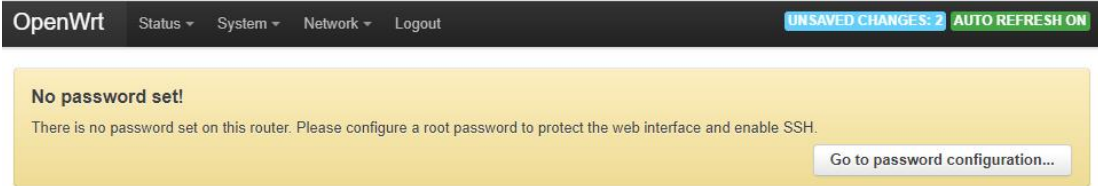

#### **Switch**

The network ports on this device can be combined to several <u>VLAN</u>s in which computers can communicate directly with each other. <u>VLAN</u>s are often used to<br>separate different network segments. Often there is by default one local network.

#### Switch "switch0" (rt305x-esw)

Enable VLAN functionality

#### VLANs on "switch0" (rt305x-esw)

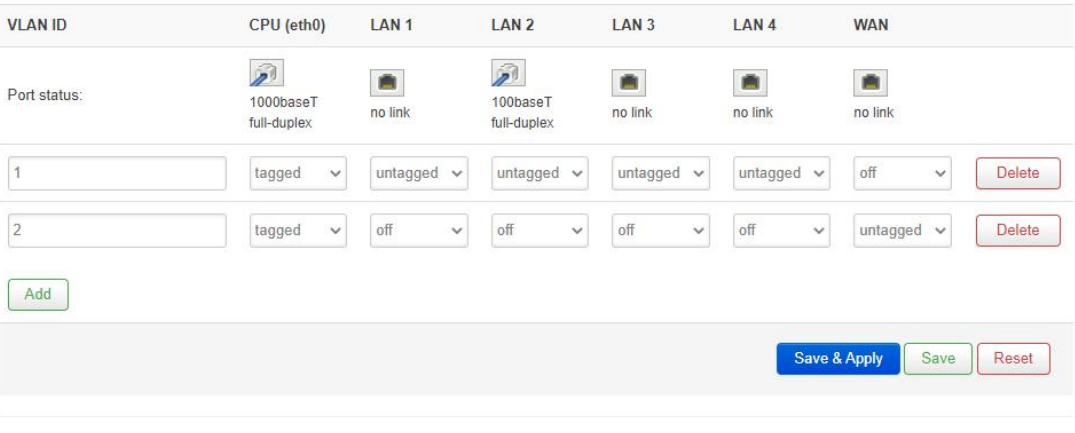

Powered by LuCl openwrt-18.06 branch (git-21.041.07147-20b3600) / OpenWrt 18.06-SNAPSHOT r8080-9f2a40c

2)If configure WAN, it will be customized by customer.

#### **3.3.9 Enable Wi-Fi**

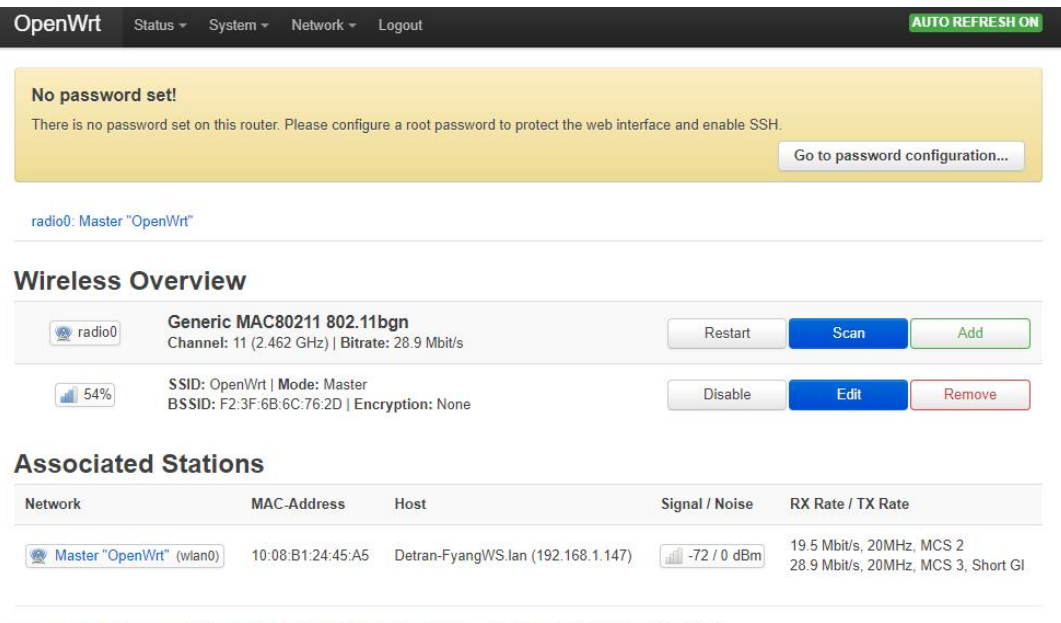

Powered by LuCl openwrt-18.06 branch (git-21.041.07147-20b3600) / OpenWrt 18.06-SNAPSHOT r8080-9f2a40c

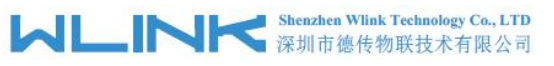

### **3.3.10 Status GUI**

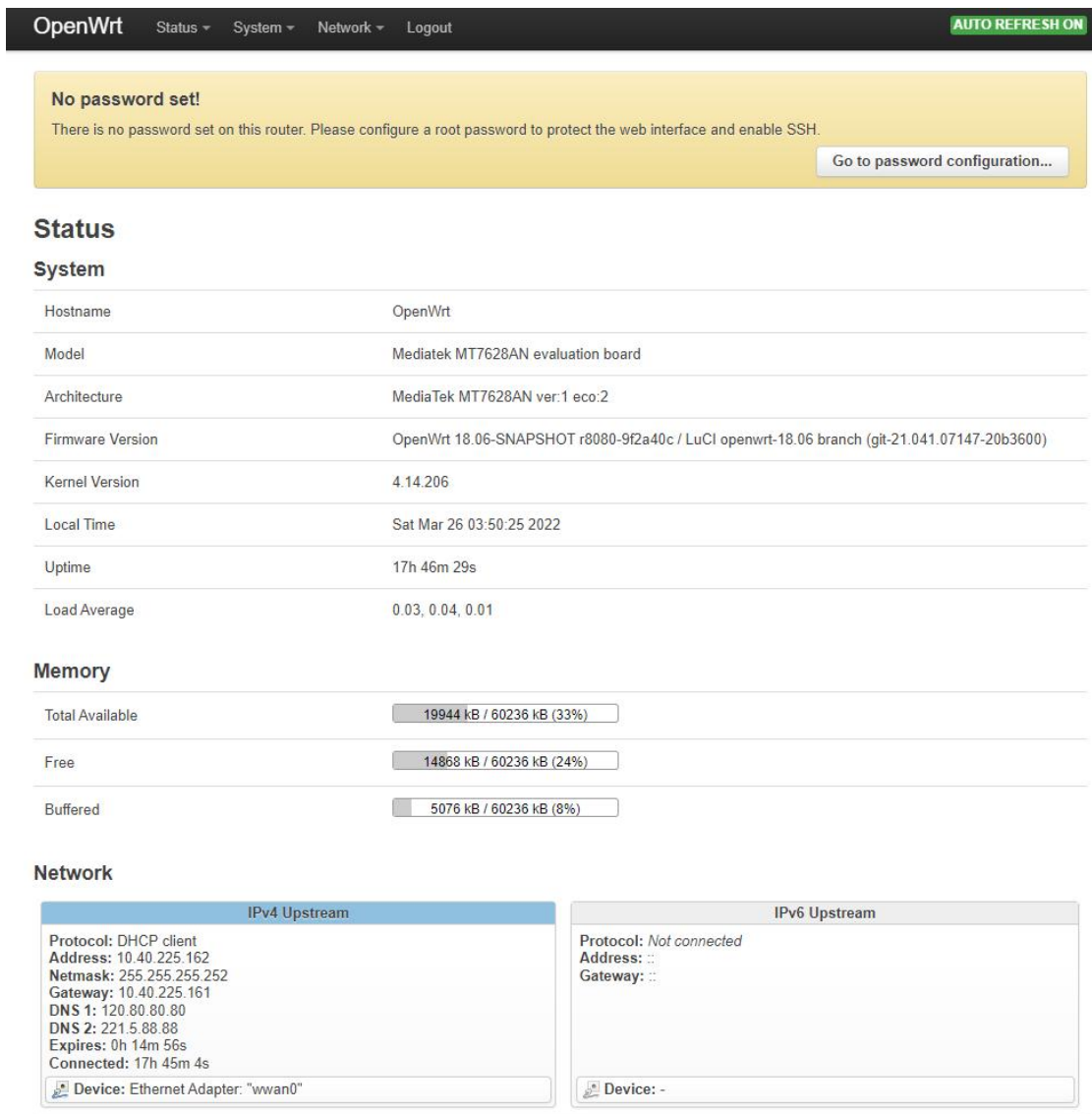

### **3.3.11 Debugging**

Check the system log during troubleshoot.

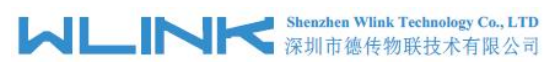

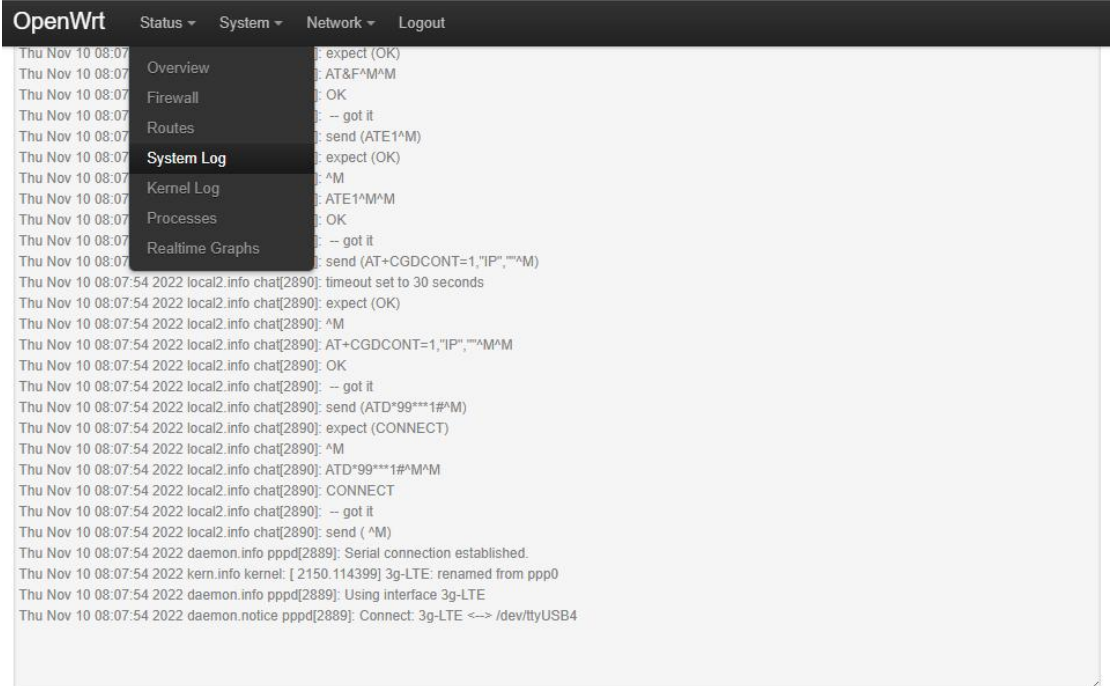

#### **3.3.12 Upgrade Firmware**

Upgrade firmware in the Back/Flash Firmware of System Menu.

Please don't power off the router. It will be taken a few minutes for upgrade process. It might be necessary to renew the address of your computer to reach the device again.

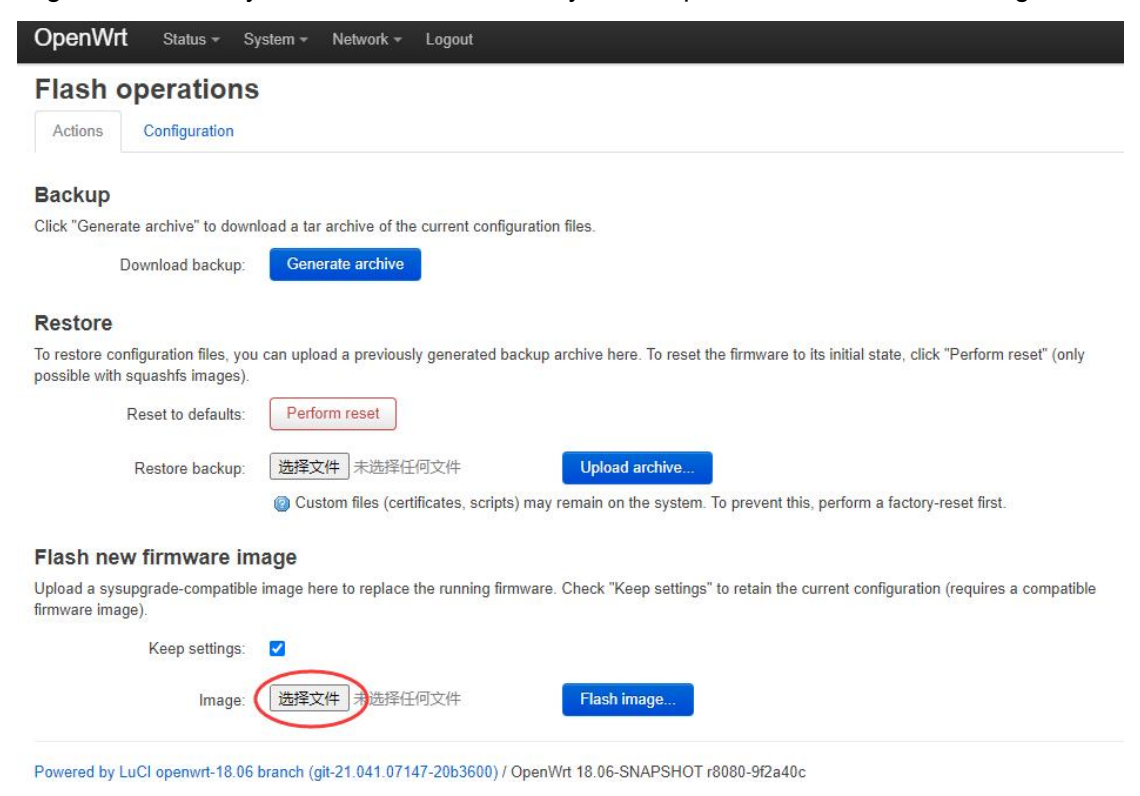

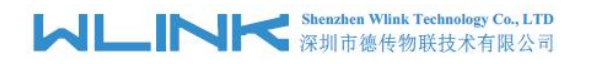

#### **Flash Firmware - Verify**

The flash image was uploaded. Below is the checksum and file size listed, compare them with the original file to ensure data integrity. Click "Proceed" below to start the flash procedure.

- · Checksum MD5: c0847f0c2854b113e1dc568b67dd5df7 SHA256: be3b7c20b157f691ca5652ef8b457864ea870351745244164696756beb5f1485
- Size: 6.31 MB (15.69 MB available)
- · Configuration files will be kept.

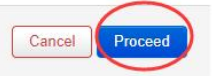

#### OpenWrt

#### System - Flashing...

The system is flashing now.

DO NOT POWER OFF THE DEVICE!

Wait a few minutes before you try to reconnect. It might be necessary to renew the address of your computer to reach the device again, depending on your

settings.  $\sum_{k=1}^{N-1}$  Waiting for changes to be applied.

 $\sim$ 

#### **3.3.13 Recover Router**

The router supports to be recovered when firmware damaged during upgrade. The recover method as following.

- 1) Press and hold RST button, then power on the router.
- 2) Release the RST button at the  $8<sup>th</sup>$  second.

3) The router will enter Mini Web upgrade mode. Please access to 192.168.1.1 in the browser as below.

4) Choose the correct firmware and click upload.

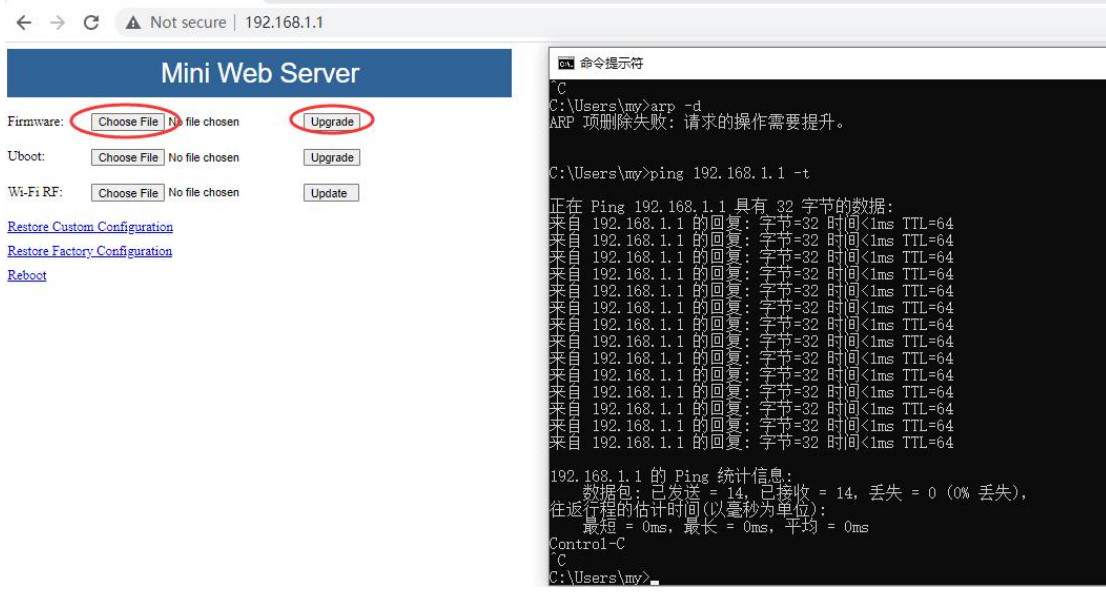

#### **--- THE END**